ZeroWeb Manual and all the control of the updated 4/10/18

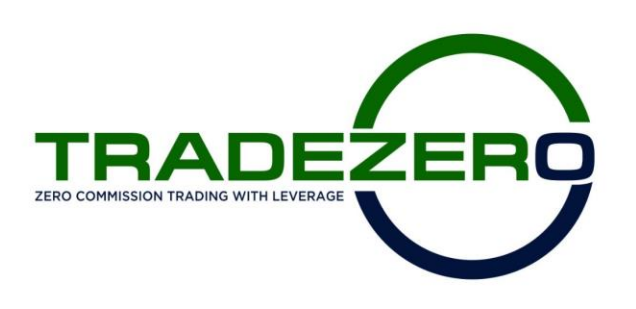

# Contents

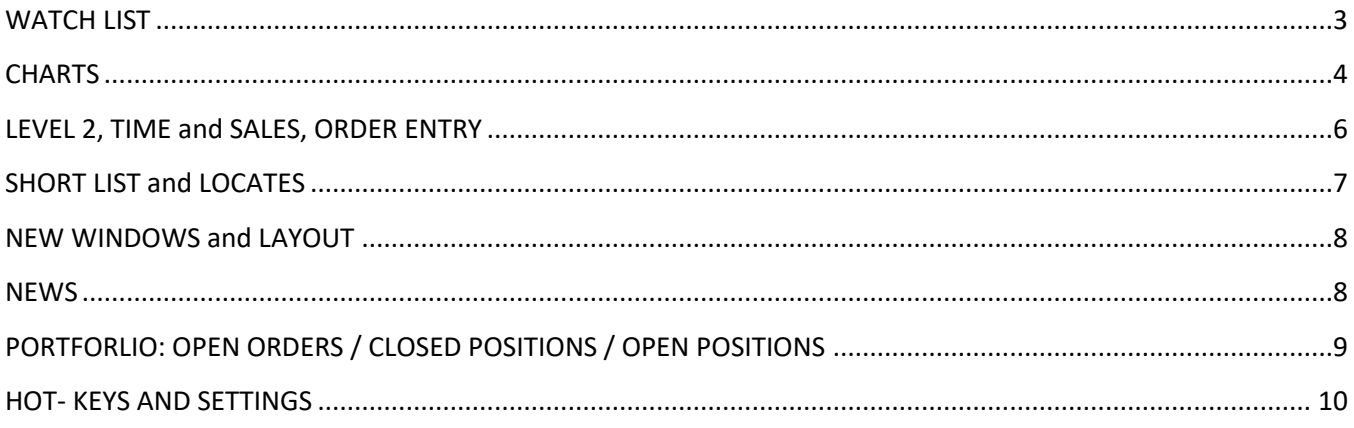

## <span id="page-2-0"></span>WATCH LIST

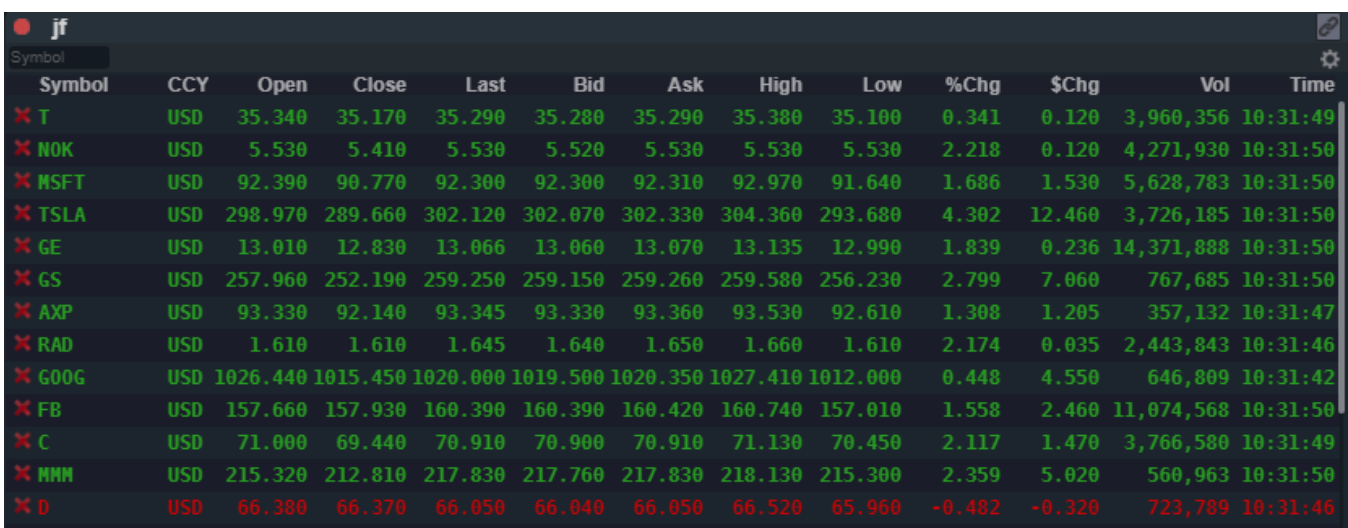

The watch list window provides a real-time, tick-for-tick streaming view of user defined symbols. Users can set a custom list of symbols to watch. The watch list can be linked to a specific group of windows.

To link select the link icon in the top right corner of the window and select a link group.

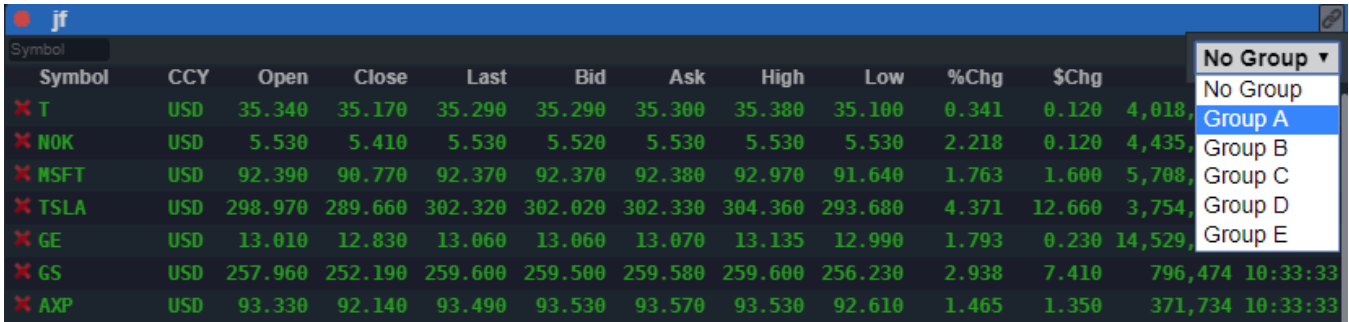

## <span id="page-3-0"></span>**CHARTS**

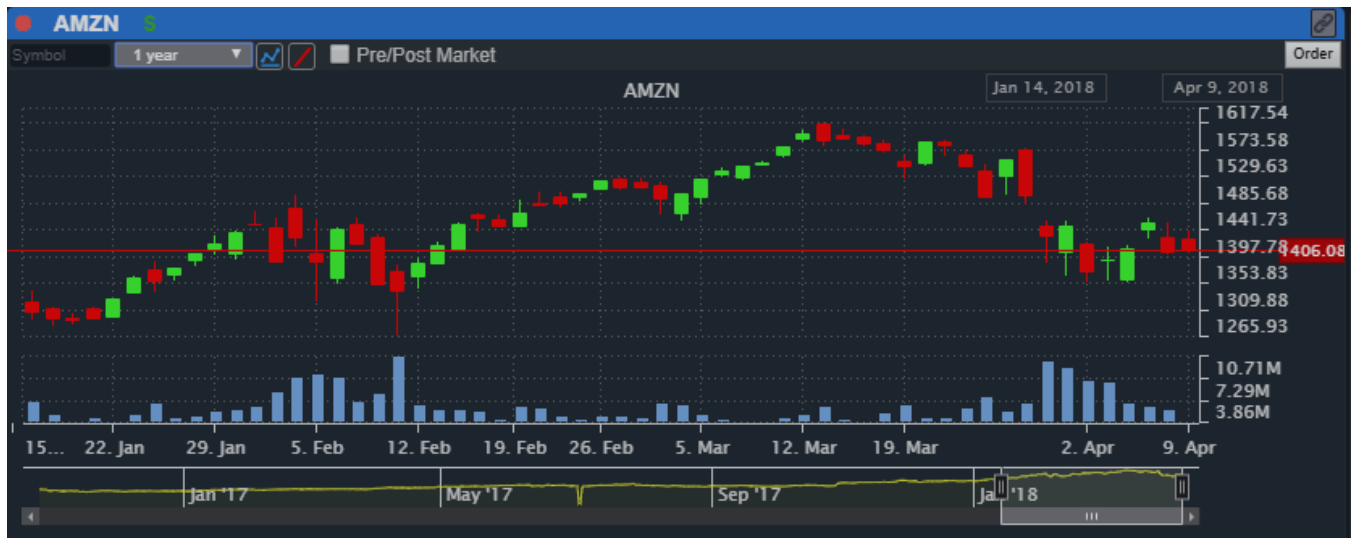

ZeroWeb charting provides the user with the ability to open multiple chart windows simultaneously. Users can set up either intraday or daily charts. To change the stock symbol type into the symbol box and hit enter on your keyboard.

## 쓰

Users have the ability to select a line drawing tool for marking chart levels and the ability to select indicators.

#### Pre/Post Market

Pre and post charting is available, simply checking the pre/post box enables and disables this feature.

The chart window can be linked to a window group. To link select the link icon in the top right corner of the window and select a link group.

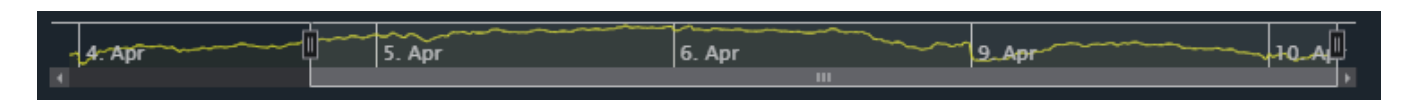

The chart can be zoomed in or out by clicking and dragging the chart task bar right and left.

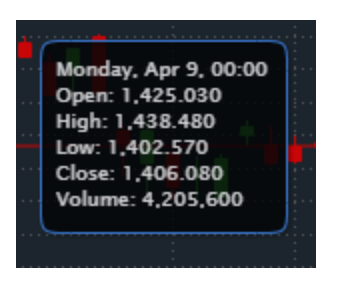

Hoovering the mouse over any section of the chart will provide more detailed information.

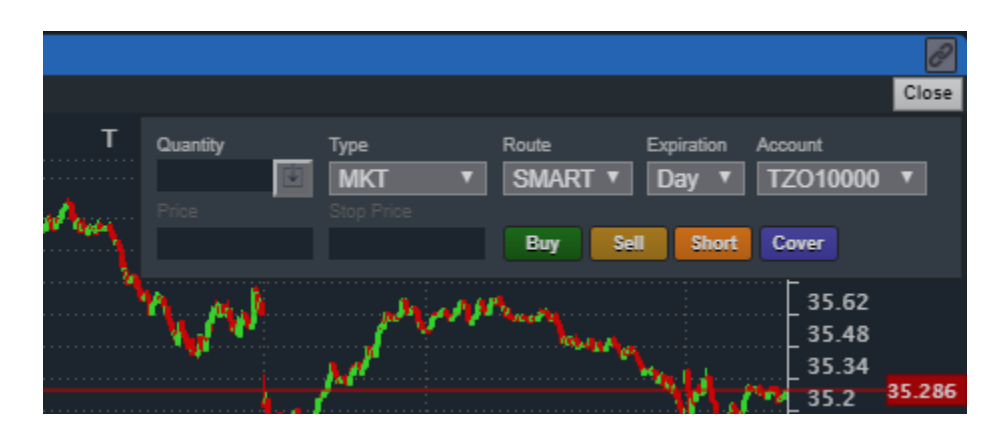

Users also have the ability to open an order entry window directly from the chart by clicking on the order icon in the top right section of the chart.

## <span id="page-5-0"></span>LEVEL 2, TIME and SALES, ORDER ENTRY

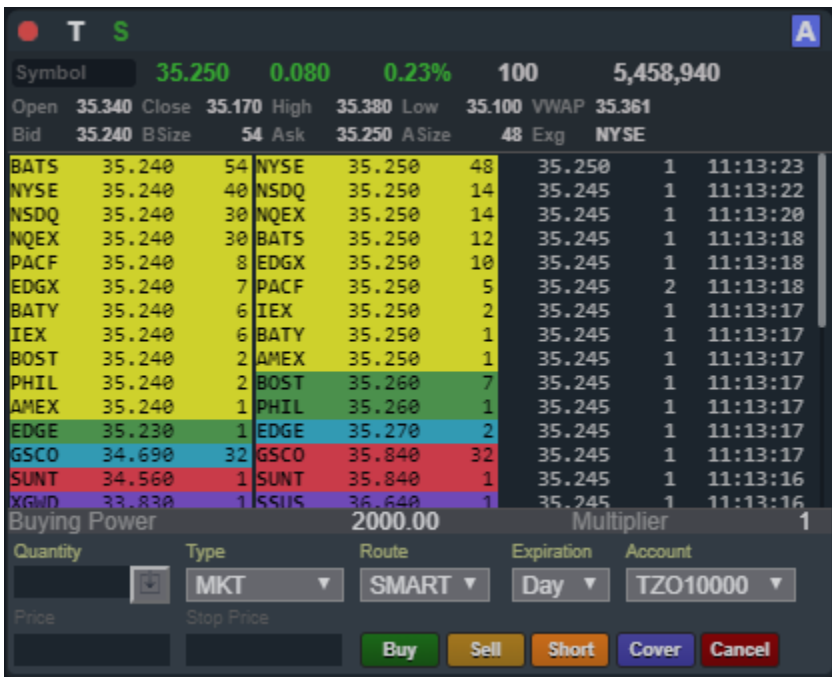

The level 2 window provides in-depth bids & offers, time and sales and detailed stock information. The bottom section of the level 2 is the order entry window allows the user to buy, sell or short the stock that is loaded into the level 2 screen. Price, volume, order type, route and expiration can be set from this window. Symbols can be entered into the symbol box on the top left input box.

## P

The level 2 can be linked to a window group. To link, select the link icon in the top right corner of the window and select a link group.

The platform supports: Market, Limit, Stop Market, Stop Limit and Range Orders. Range orders can be set with a high and low price, meaning, if a long position exists, placing a range order with a price below current trading price and a price above current trading price, when one of those prices are met, the position will be sold, and the opposite side cancelled. These orders are placed as a bracket. This means that if one side is cancelled, the other will also be cancelled. This is a powerful order type that can babysit a position, stopping the position out of the low price is triggered or selling for a profit of the high price is hit.

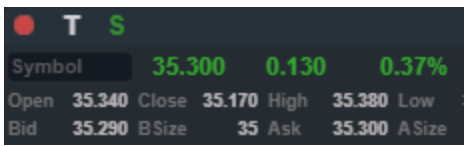

To determine if a stock is on the easy to borrow list and can be shorted a green letter "S" must be displayed in the top left section of the level 2 window.

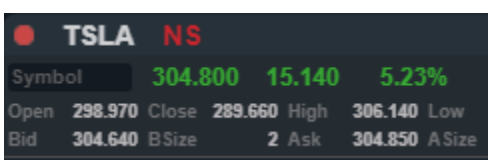

If a stock is not on the easy to borrow list it will display a red "NS". This indication means the stock is hard to borrow (HTB) and must be located. When an order is placed to short a stock that is on the HTB a pop will display asking you to locate.

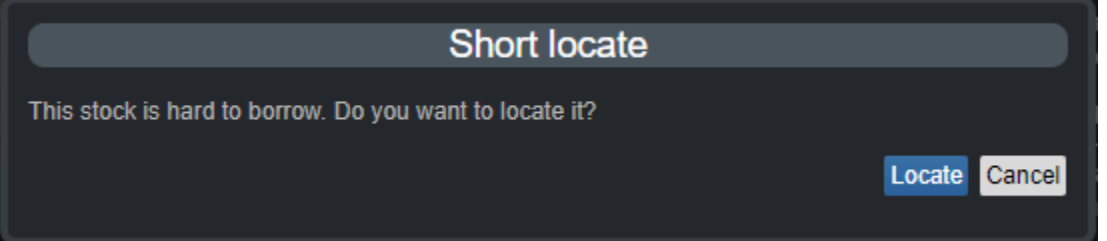

## <span id="page-6-0"></span>SHORT LIST and LOCATES

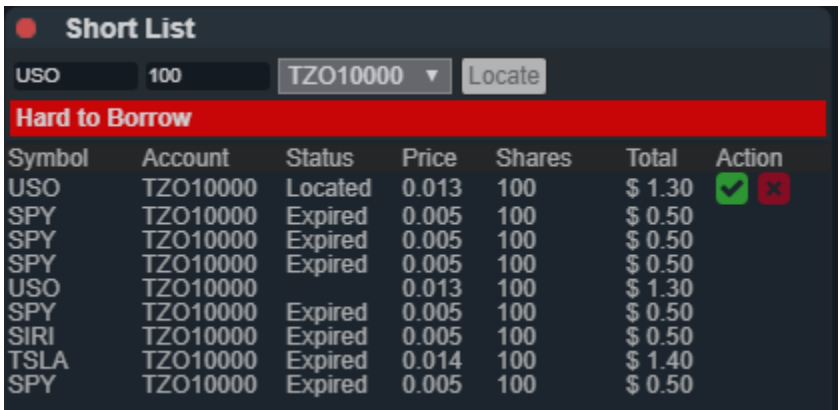

Users can easily check if stocks are easy to borrow (ETB) or hard to borrow (HTB) by using the search function in the Short list window. Enter a symbol and the required number of shares to locate, the search will return a total price for that query. To accept the shares the green check mark must be clicked. To cancel the request, simply check the red X box. Shares that are located remain with the user for the entire trading day. That symbol can be traded as often as the user would like.

#### <span id="page-7-0"></span>NEW WINDOWS and LAYOUT

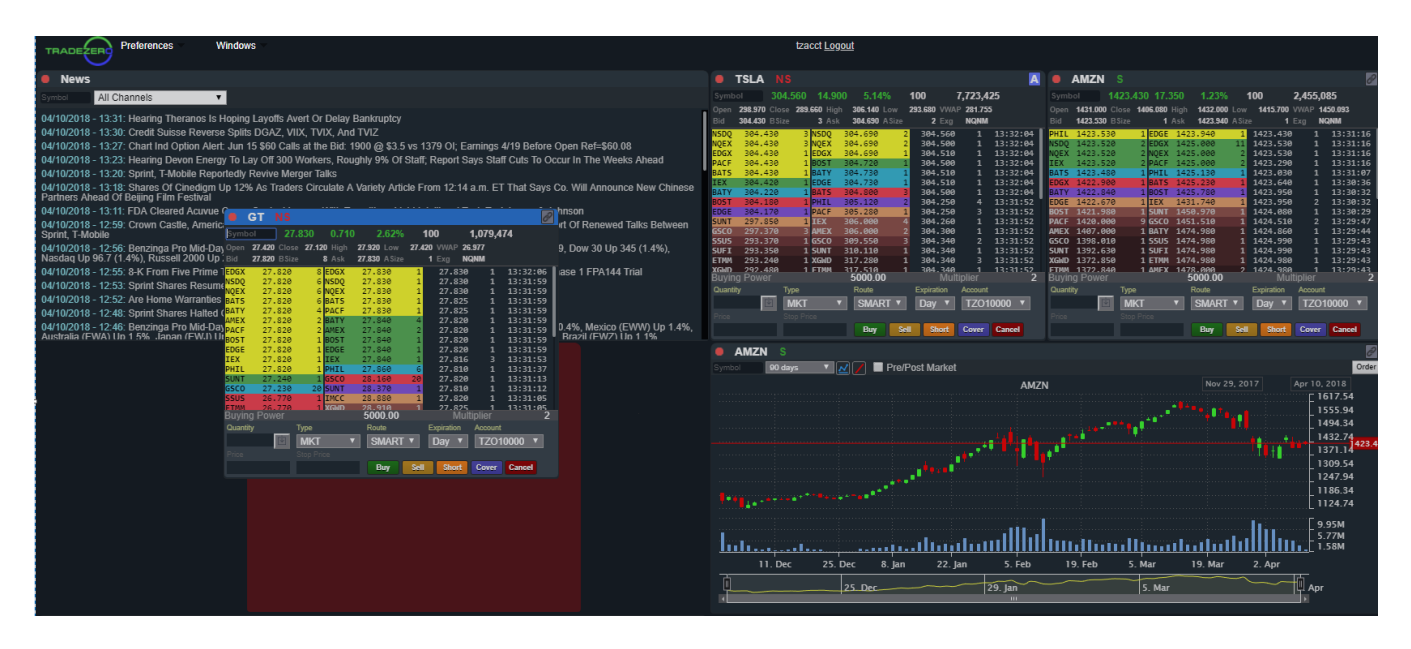

New windows can be added to your layout by selecting the WINDOWS icon in the top left section of the program. Windows can be moved and dropped to different sections of your layout by left click, hold and dragging the window into the area the user would like.

#### <span id="page-7-1"></span>**NEWS**

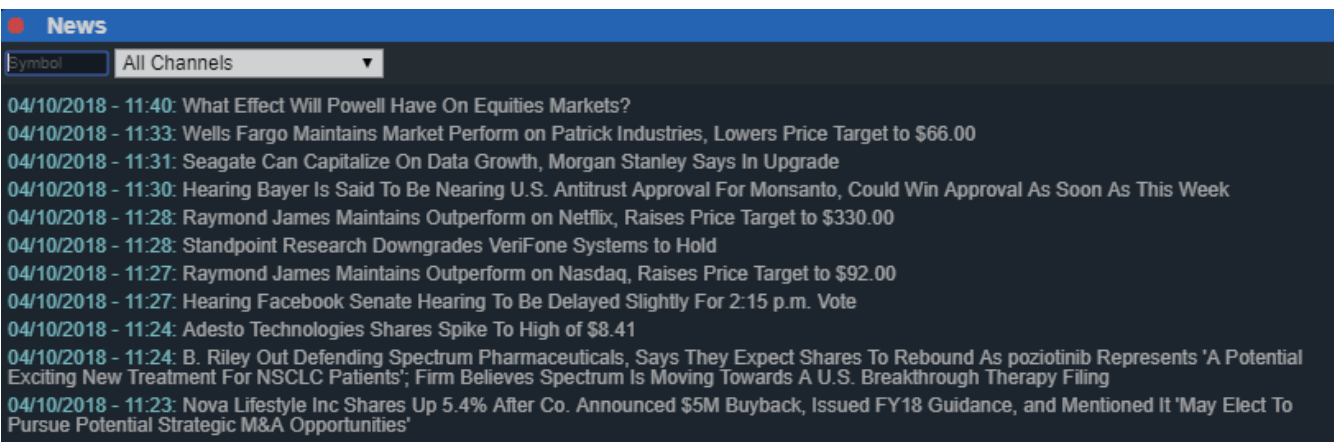

The news window streams news stories in real-time. If a filter is applied by symbol or keyword such as earnings, only those stories will appear in the window. Double clicking on any headline will bring up the entire text of the article in a new browser tab or window.

# <span id="page-8-0"></span>PORTFORLIO: OPEN ORDERS / CLOSED POSITIONS / OPEN POSITIONS

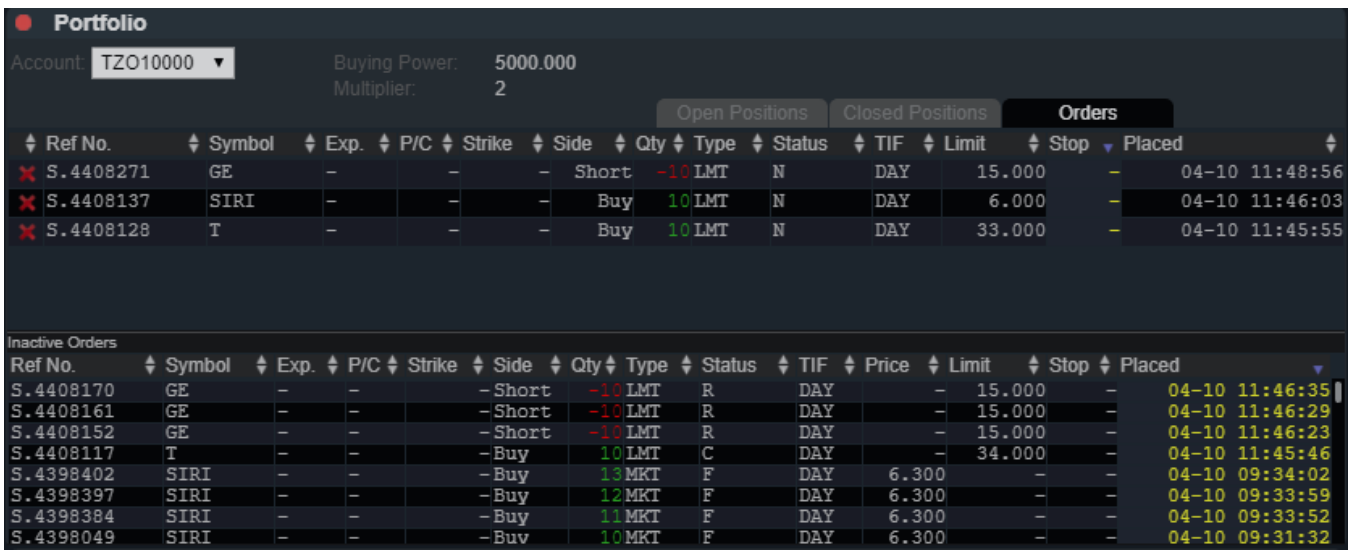

The Portfolio window has 3 tabs: Open Positions, Closed Positions and Orders tab.

The Orders tab shows all of the users' open and partially filled orders. Open orders can be cancelled by clicking the "X" next to the corresponding order. Once an open order is partially or fully executed, the order will disappear from the Open Orders tab and then appear in either the Open or Closed Positions tabs of the window.

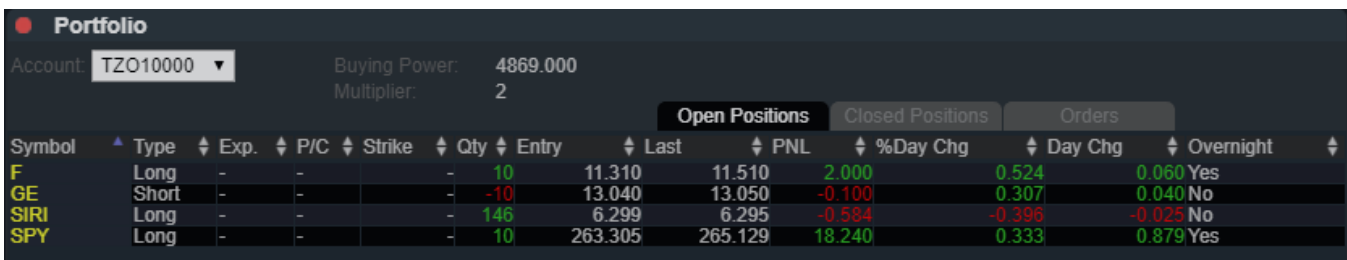

The Open Positions window will show all open positions that the account is holding as well as display a real-time profit or loss for each position based on the entry price.

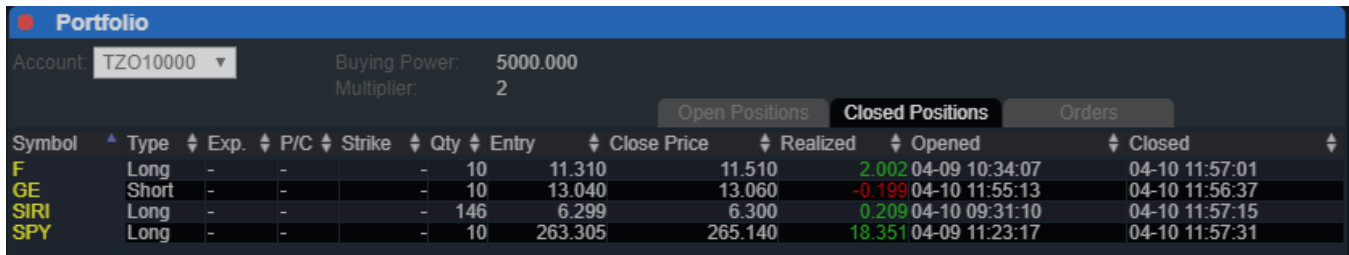

The Closed Position window reflects all closed positions and the realized profit or loss for each closed position.

## <span id="page-9-0"></span>HOT- KEYS AND SETTINGS

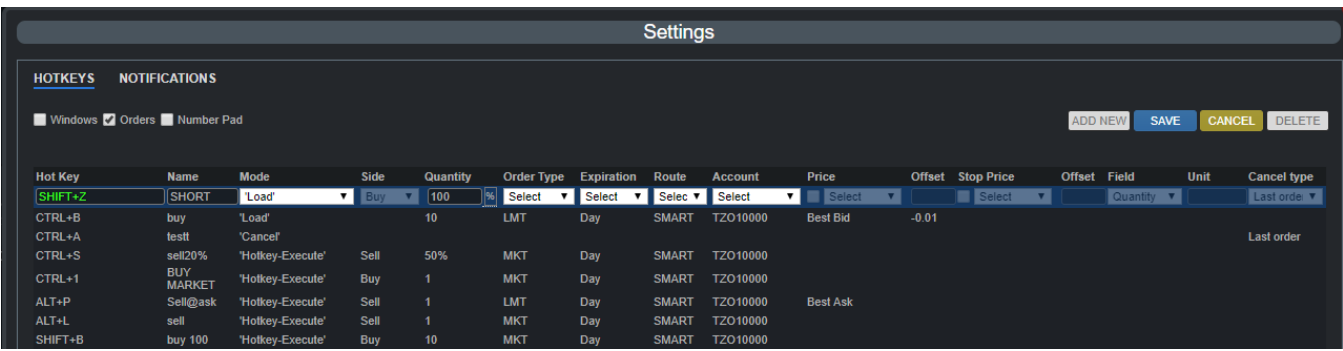

To configure hot keys, go to preferences in the top left section of software and select settings.

There are many different types of hot keys that can be used for trading in ZeroWeb. The combination of setting up all key types will allow for complete trading using the keyboard.

The hot keys types and their corresponding functionality is as follows:

#### Windows Hot-Keys:

This key type is used to allow for toggling between all allowable windows inside of the layout.

#### Orders Hot-keys:

Window Load: This key type will allow order setups to be added to the Level 2. This will not send an order but rather an order setup. Once loaded the order can be modified with the increment/decrement keys for price and volume. Once the order is ready to be sent, the order can be fired using the ENTER key.

Hot-keys can be configured based on quantity position or percentage of shares.

Limit prices can be adjusted by the offset field. If a Buy Bid order type is desired, an offset of .01 will create a Bid + .01 order.

#### Hot-key execute:

This is a traditional hot key where once setup, will send an order straight away for the symbol that is in the Level 2 window that is in focus.

#### Window Execute:

This basically sends an order for whatever settings are set in the currently focused Level 2 window.

Cancel:

This allows for cancel keys to be set. The options are cancel last or cancel all orders. Increment Decrement:

This key allows users to set increment and decrement values for volume and price.

TradeZero, Inc. © 2018 [www.tradezero.co](http://www.tradezero.co/) Email: support@tradezero.co